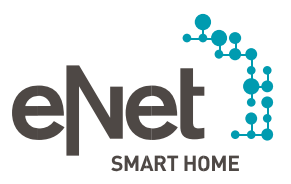

. . . . . .

# INSTRUCTIONS FOR UPDATING THE eNet SERVER TO VERSION 2.3

1

 $\bullet\bullet\bullet\bullet\bullet\bullet$ 

#### Requirements for the update to eNet server software version 2.3

- $\checkmark$  The eNet server has at least firmware version 2.2 or 2.2.1 installed.
- $\checkmark$  The project on the eNet server has been saved on an external storage medium (e.g. USB stick).
- $\checkmark$  The time and date of the eNet server are correctly set and correspond to the time and date of the installation site.
- $\checkmark$  Steps have been taken to ensure that the eNet server is not disconnected from the power supply during the update process. Updating the eNet server to software version 2.3 takes approximately 10 minutes, depending on the project size.
- $\checkmark$  The latest version of the eNet SMART HOME app for Android or iOS is installed on the smartphone.

#### Performing the update to eNet server software version 2.3

- 1. Start the eNet server interface on your browser and log in with your user data.
- 2. Click on the "gear" icon to switch to "System settings".
- 3. If the update to 2.3 is available you will find it via "Online update" on the "General" tab. The eNet server can be updated in 3 different ways, which can be chosen via the "Update procedure" field.

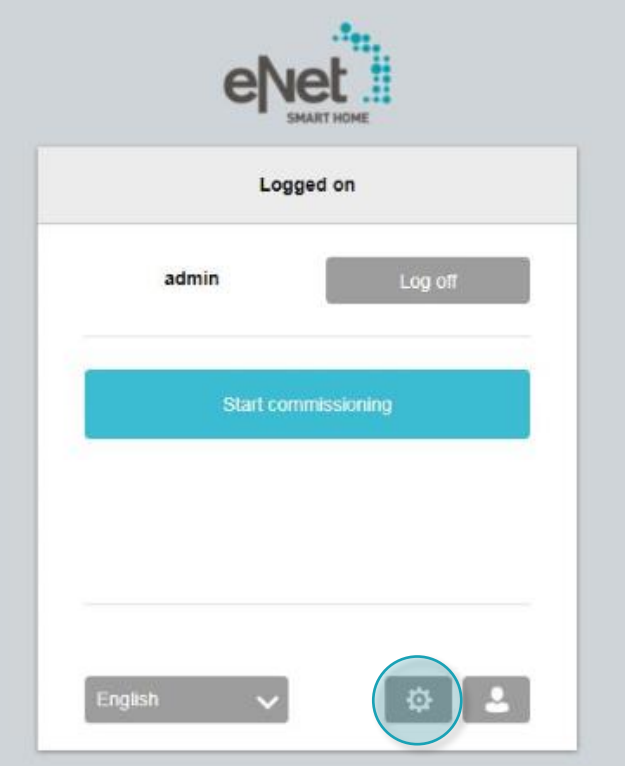

### "Automatic search" update procedure

The "Automatic search" setting will automatically search for updates on our servers at regular intervals.

If an update is available, it is displayed in the system settings on the "General" tab, under "Online update" and in the "System overview" upon installation.

If you cannot see an update displayed, the "Search" button can be used to restart the search. If the available update is displayed, please proceed to step 4.

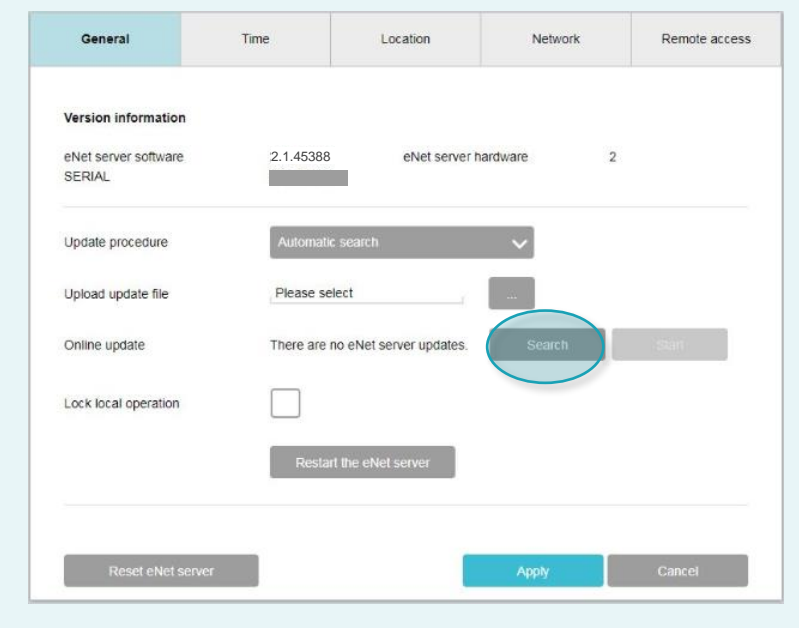

#### "Automatic download" update procedure

The "Automatic download" setting will automatically search for updates on our website at regular intervals.

If an update is available, the update file is automatically uploaded to the eNet server and displayed on the "General" tab, under "Online update".

If you cannot see an update displayed, the "Search" button can be used to restart the search. If the available update is displayed, please proceed to step 4.

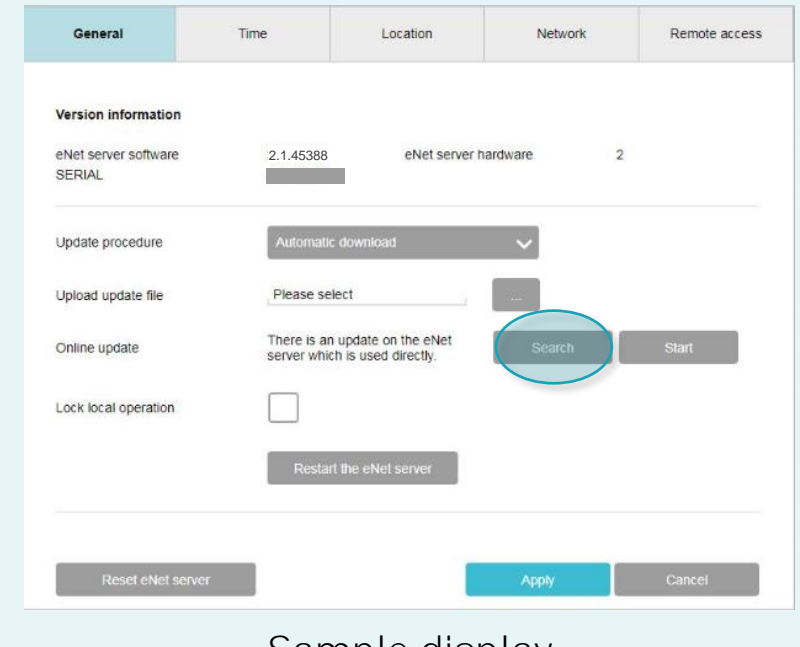

## "Manual download" update procedure

Using the "Manual download" setting you can upload the update file "eNetServer\_2.3.46735.iuf" without internet access, via the "Upload update" point on the "General" tab.

Click on the "..." button and select the update file from your file explorer. Please proceed to step 4.

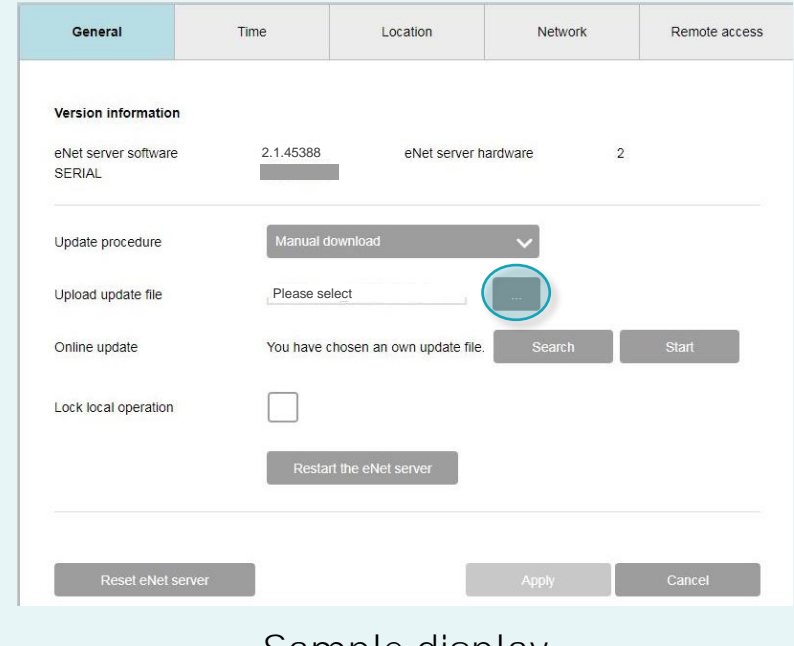

### Performing the update to eNet server software version 2.3

4. If an update is available, select the "Start" button to upload the update to the eNet server, if this has not already been loaded automatically. Now perform the update.

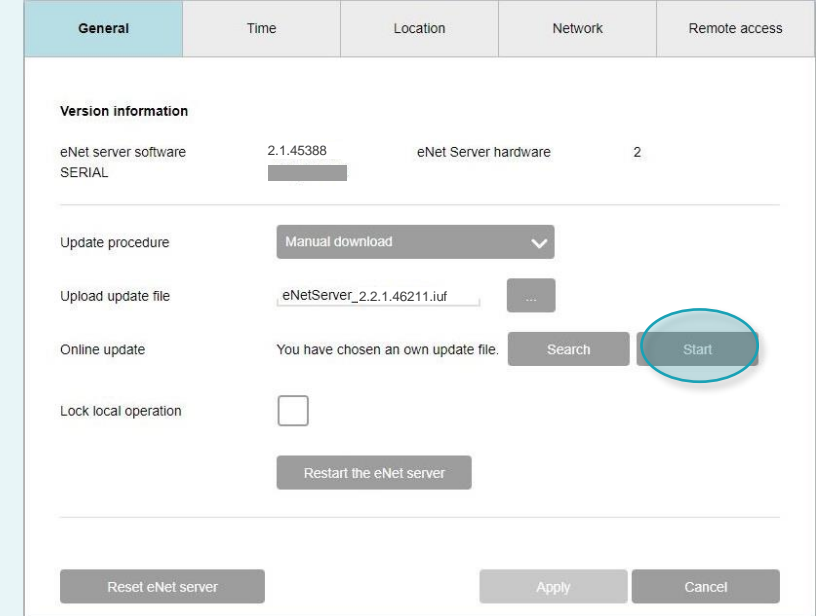

5. Please follow the instructions and read the information carefully! Select the window "Update eNet server to V2.3" and click on "Confirm".

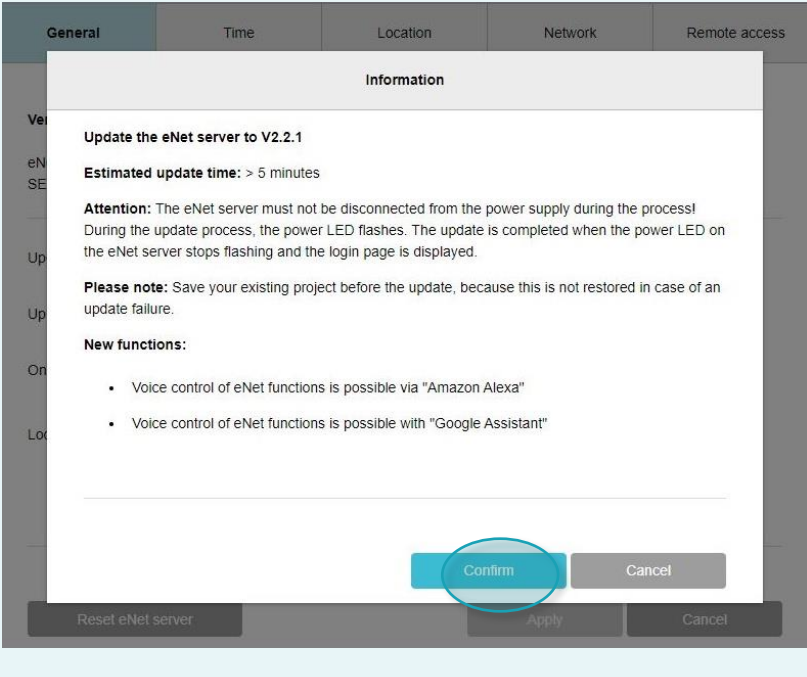

- 6. The following dialogue is now displayed: "The eNet server is being updated. Longer loading times are possible due to project conversion" The "Power LED" on the server flashes.
- The update is complete once the "Power LED" on the ✓ eNet server stops flashing and the login window is once again displayed.
- $\times$  In the event of an error, please re-start the process.

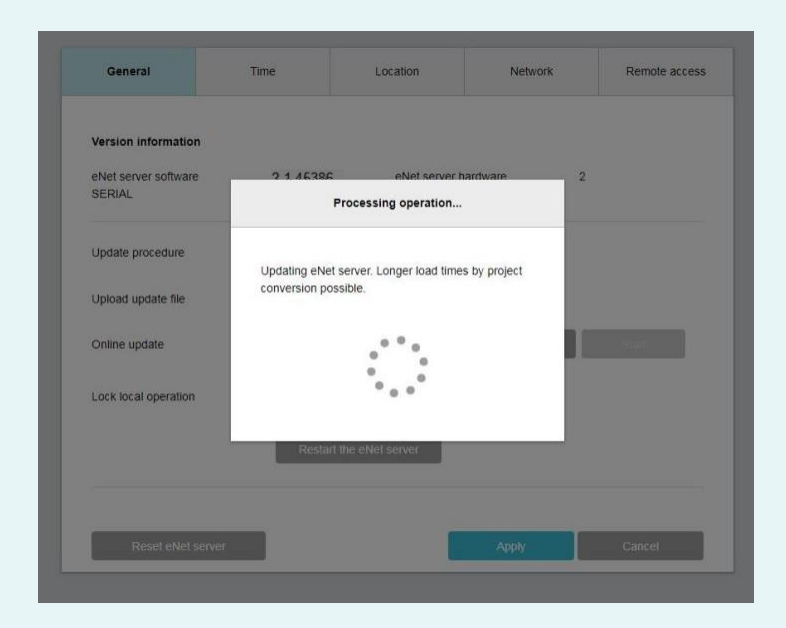

- 7. Close the open web-browser window in which you began the update process.
- 8. Delete the web-browser history and then re-start the browser. If you do not know how to proceed, click on the corresponding browser link (see below). There you will find a description.

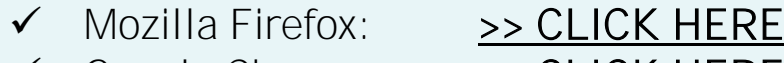

- Google Chrome: [>> CLICK HERE](https://support.google.com/chrome/answer/95589?hl=en)
- ✓ Internet Explorer: [>> CLICK HERE](https://support.microsoft.com/en-us/help/17438/windows-internet-explorer-view-delete-browsing-history)
- ✓ Microsoft Edge: [>> CLICK HERE](https://support.microsoft.com/en-us/help/10607/microsoft-edge-view-delete-browser-history)
- 9. Please make sure that the eNet server and your mobile phone containing the eNet to eNet server

10. Now you will see both the login dialogue and the IP address of the eNet server.

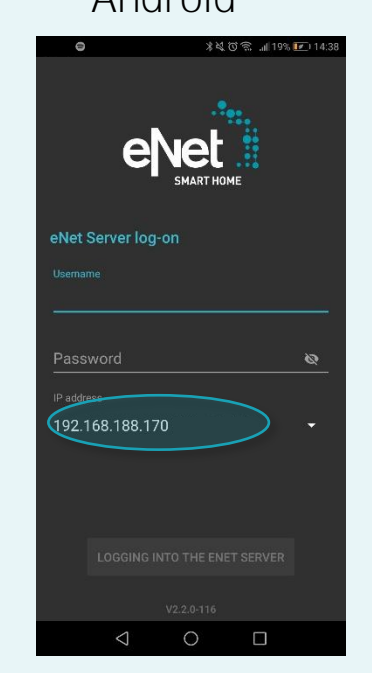

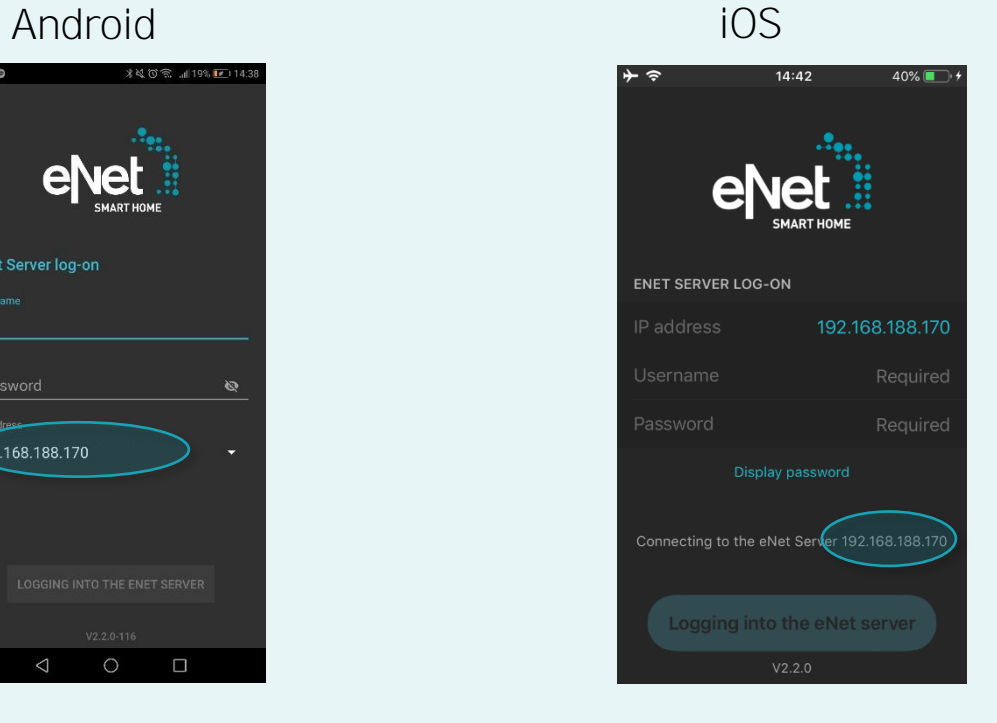

11. Re-start the eNet server via your web browser, and enter the IP address (which can be found in the eNet SMART HOME app) into the address bar of the web browser.

✓ Your eNet server is now up-to-date and you can restart the eNet server.

- $\times$  In the event of an error, please re-start from point 1.
- 12. To log in, enter your login data in the launch area of the eNet server.
- 13. Click on the "Start" button to start.
- 14. Check the existing building structure and that the equipment and existing connections are complete.

15. Open the "Project" tab and use the "Compare project" button to calibrate the project.

• To calibrate projects, click on the "Project" button.

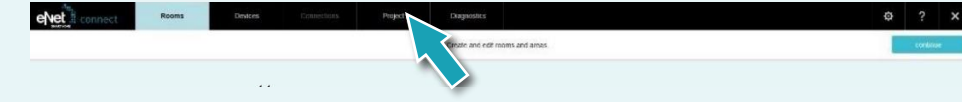

• Then click on "Compare project" to start.

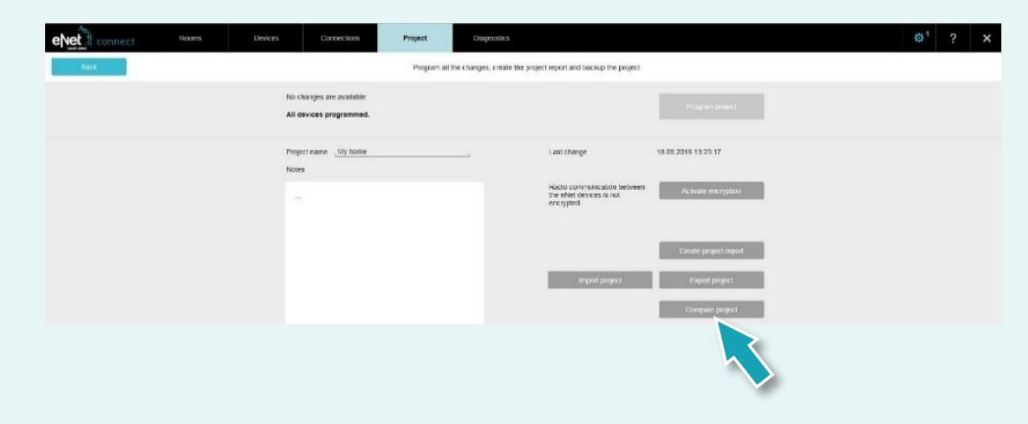

• The eNet server will now search all devices to read the device data. Battery-operated devices must be used for this purpose.

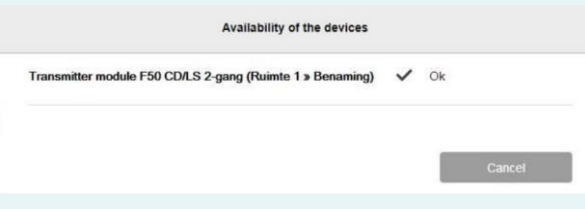

• After the eNet server has found all the devices, the following message will appear if the project data of the eNet server matches all the device data.

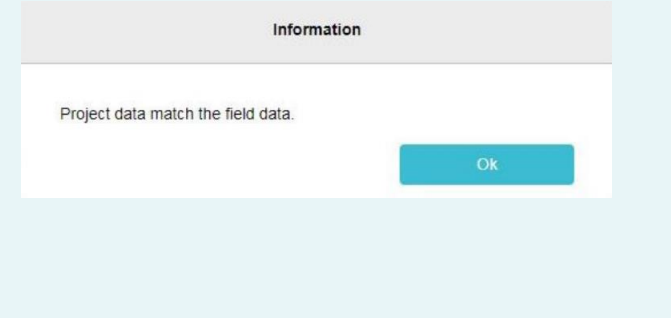

• If the eNet server detects any deviations, the following message is displayed.

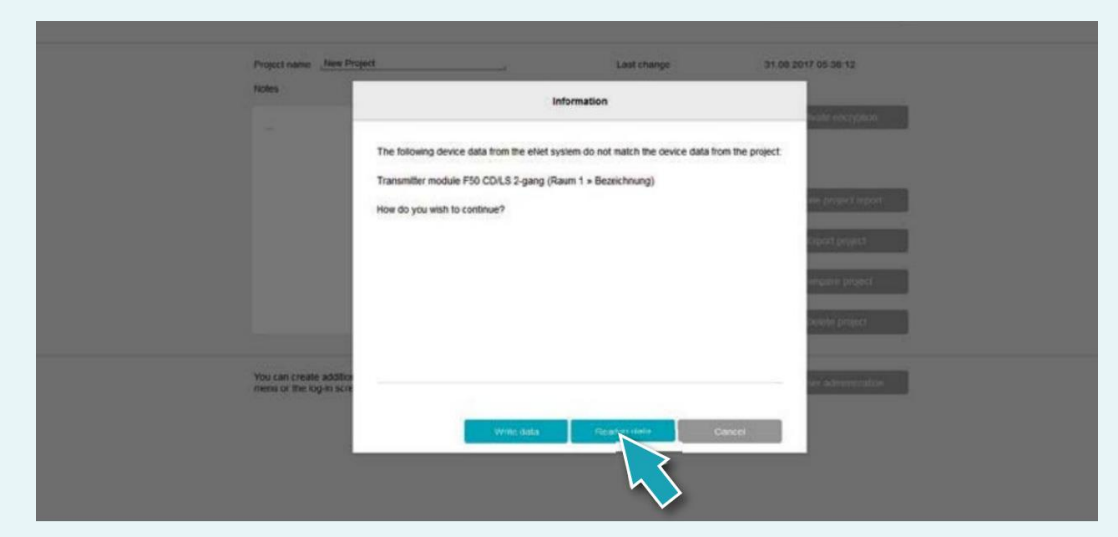

• Use the "Read data" button to transfer any deviating device data to the eNet server.

16. You will now see the following view via the "Project" tab.

If the "Program project" button is highlighted in colour, you can click on this button to program the project.

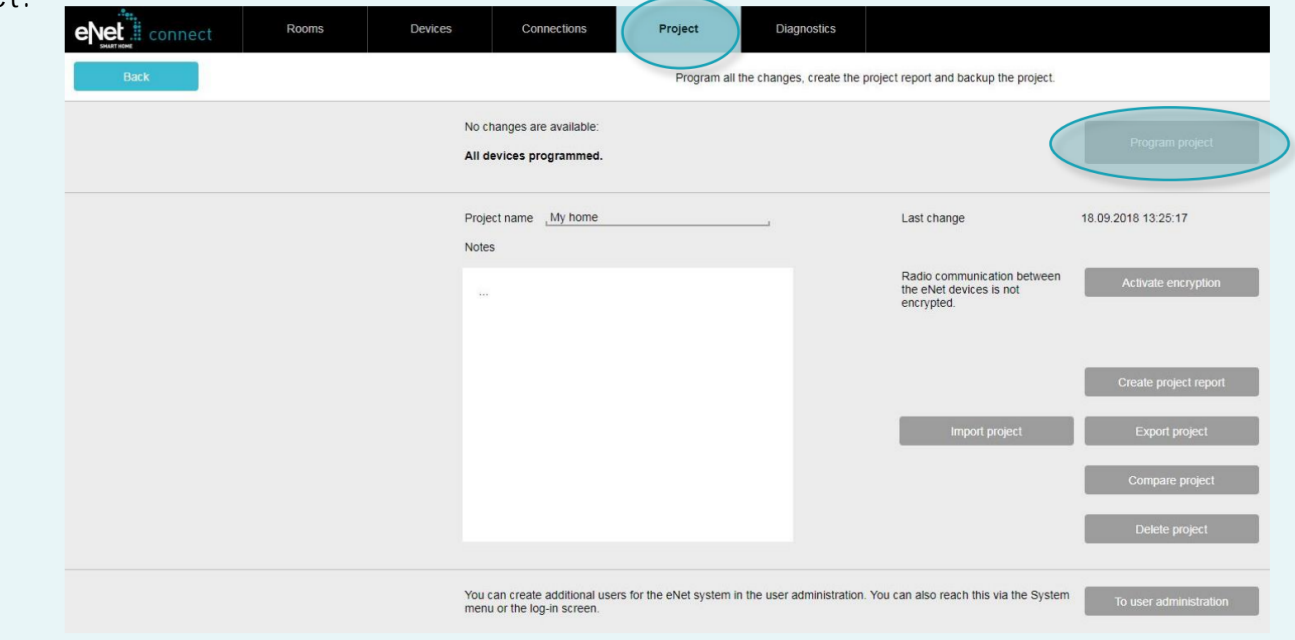

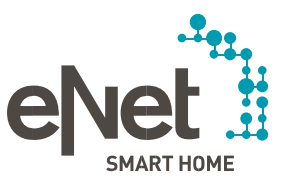

11/2020

Gira Giersiepen GmbH & Co. KG Dahlienstraße P.O. Box 12 20 Tel +49 21 95 602 0 Fax +49 21 95 602 191 www.gira.de info@gira.de

#### JUNG

Volmestraße 1<br>P.O. Box 1320 **D-58569 Schalksmühle** Tel +49 23 55 806 0 Fax +49 23 55 806 189 www.jung.de international@jung.de

#### Insta GmbH

Hohe Steinert 10 P.O. Box 1830 58468 Lüdenscheid Tel +49 23 51 936 0 www.insta.de info@insta.de

Technical advice Gira hotline@gira.de

Tel +49 23 55 806 555 Fax +49 23 55 806 255 kundencenter@jung.de

17